# How to Use MY CLASS

파고다원 홈페이지 <마이 클래스> 이용가이드

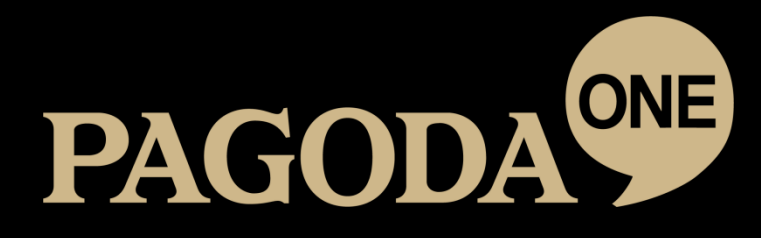

# PAGODA ONE 홈페이지 둘러보기

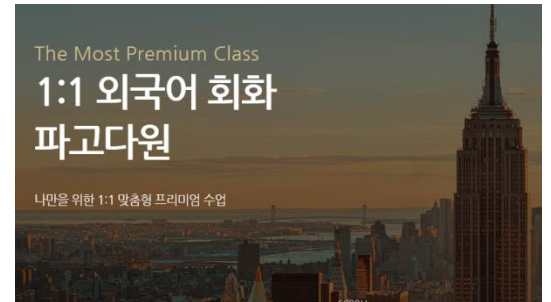

- 파고다원과 함께 해주셔서 감사합니다.
- 홈페이지 이용을 위하여 www.pagodaone.com 에서 로그인하세요.
- 홈페이지 계정이 없으신가요? 파고다 통합 회원가입을 하시면 하나의 ID로 파고다 패밀리 사이트를 모두 이용하실 수 있습니다. • 수강 등록 후 신규 회원 가입 시, 수강하는 센터를 통해서 로그인 정보를 반드시 연동 시켜 주세요!

# ● 마이클래스 100% 활용하기 마이클래스 100% 이용하기

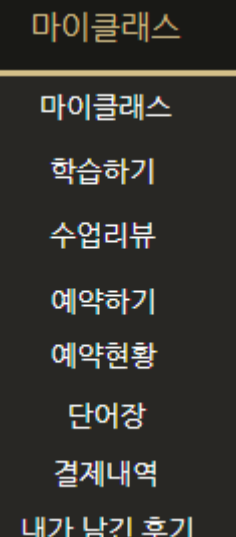

- 마이 클래스: 나의 수강현황을 상세히 알려드립니다.
- 학습하기: 수강 중인 프로그램의 수업 예습 및 복습을 합니다.
- 수업리뷰: 수업 별 녹음파일과 수업 노트를 확인합니다.
- 예약하기: 1:1 수업 및 그룹수업을 예약합니다.
- 예약현황: 1:1 수업 및 그룹수업 전체예약현황을 확인하고 취소합니다. (토픽 프로그램 수강생은 수업 별 자료 업로드가 가능합니다.)
- 단어장: 커뮤니티 Daily Biz 에서 공부한 내용 복습합니다.
- 결제내역: 과거 수강한 이력을 확인합니다.
- 내가 남긴 후기: 직접 작성한 선생님 후기를 확인하고 수정/삭제합니다.

# 수업학습하기 [마이클래스▶학습하기]

※ 다음의 학습하기 안내사항은 효과적인 학습을 위한 다양한 프로그램 활용방법 중 하나로, 학습자의 학습형태에 따라 다양한 방법으로 활용될 수 있음을 알려드립니다.

### ※참고해주세요! ※

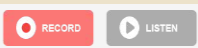

'학습하기' 페이지의 'RECORD(녹음)' 과 'LISTEN(듣기)' 기능은 학습자 의 Self-Study(자가학습)를 돕기 위해 제공되는 기능입니다. 별도로 1:1 수업 선생님께 제출되는 기능이 아니오니, 편안하게 듣기와 발음연습을 진행해주세요.

### ① 정규회화프로그램 (Core Skills Program)

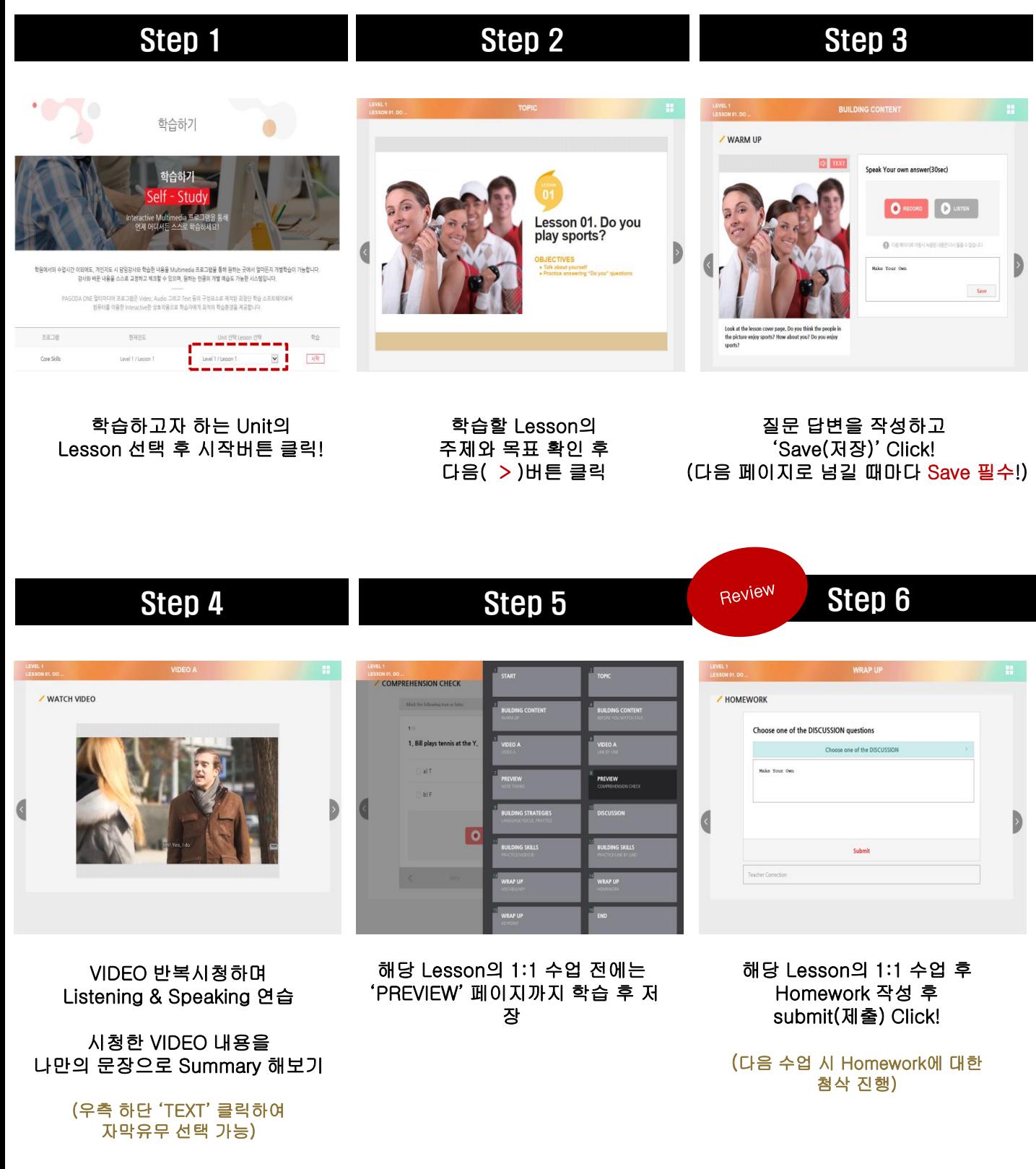

# 업 학습하기 [마이클래스 ▶ 학습하기]

### ② PBA 비즈니스회화프로그램 (Market Leader Program)

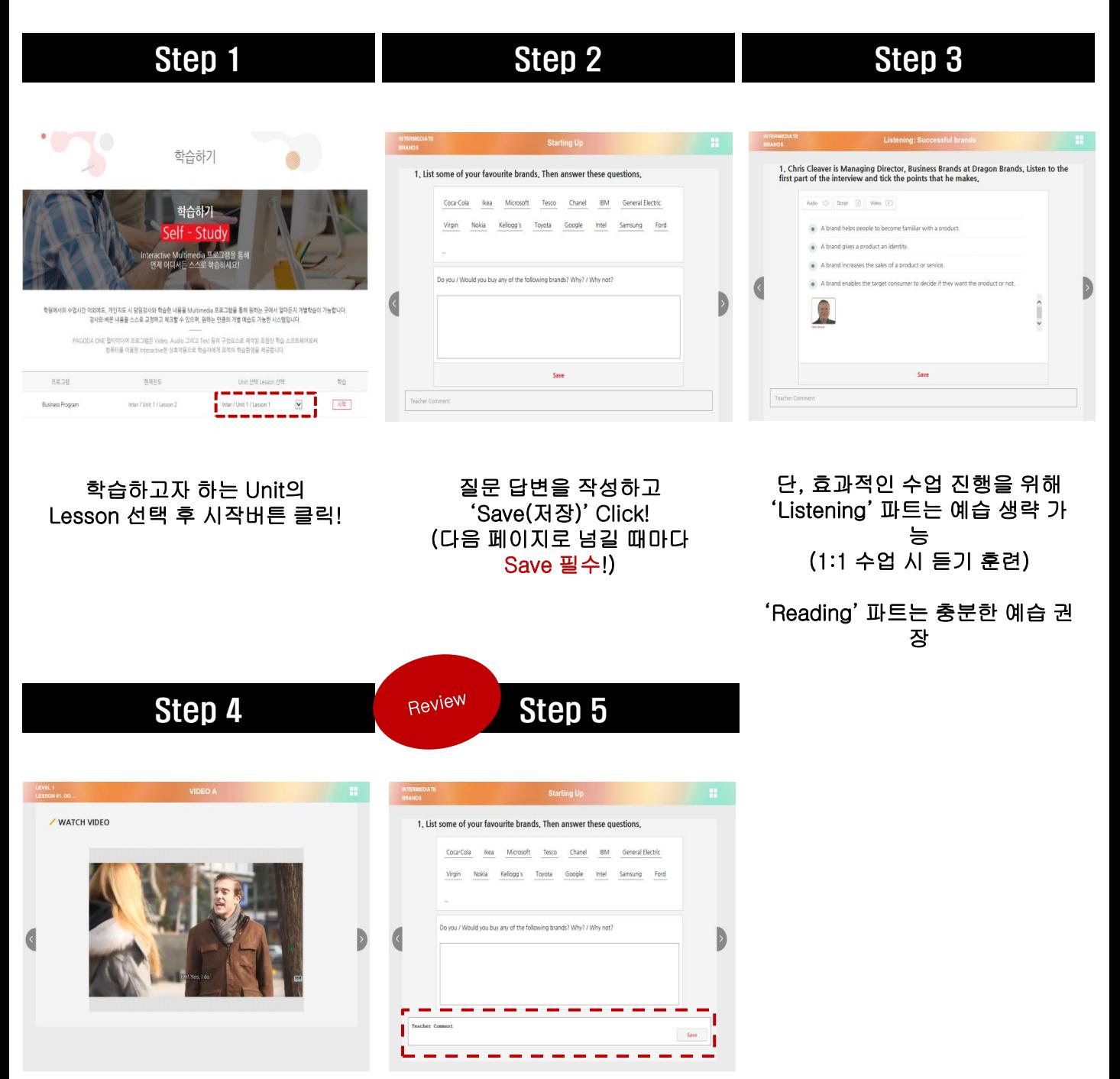

1:1 수업을 통해 선생님과 함께 예습내용 확인 및 반복학습

해당 Lesson의 1:1 수업 후 'Teacher Comment'의 선생님 작성 내용과 내가 작성한 답변을 비교하면서 수업 내용 정리 및 복습

# 수업 학습하기 [마이클래스 ▶ 학습하기]

### ③ 실무비즈니스프로그램 (Business Crash Course)

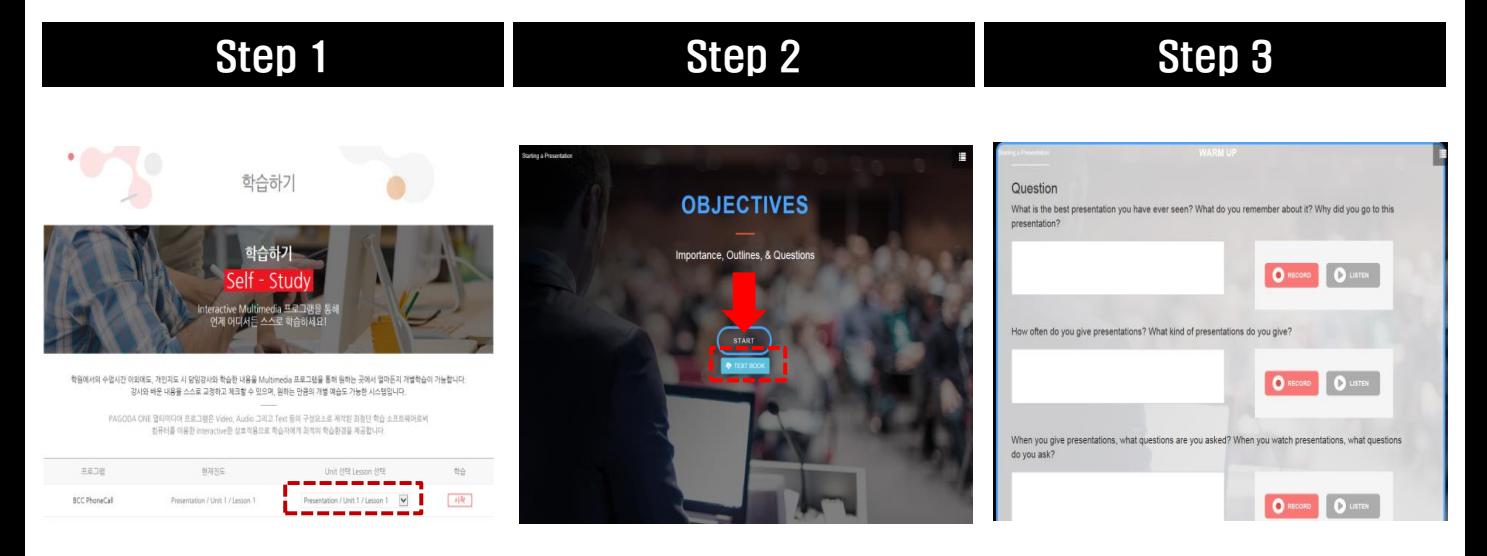

수업 목표 확인 및

 학습하고자 하는 Unit의 Lesson 선택 후 시작버튼 클릭!

'Warm Up' 답변 작성 후 'Save(저장)' Click! (다음 페이지로 넘길 때마다 Save 필 수!)

'TEXT BOOK(교재)' 다운로드

**ROLE PLAY** ® Play All ○ Only Receiver ○ Only Calle "GOOD AFTERNOON, '<br>QUALITY. HOW MAY I<br>HELP YOU?" **O** Ask for Get Tel the call you<br>"Okay, One moment O REGORD O LISTEN  $\frac{1}{2}$  Sy 1 Save Show Assem Save Show Answer

Step 4 Step 5

학습자의 레벨에 따라 교재의 수업난이도가 높다고 생각될 경우, 후반부의 'ROLE PLAY' 파트 예습 권장

 '해당 Lesson의 1:1 수업 후 'Show answer' 버튼을 눌러 내가 작성한 답변과 비교하면서 수업내용 정리 및 복습

# 업 학습하기 [마이클래스 ▶ 학습하기]

### ④ 토픽프로그램 (Topic Program)

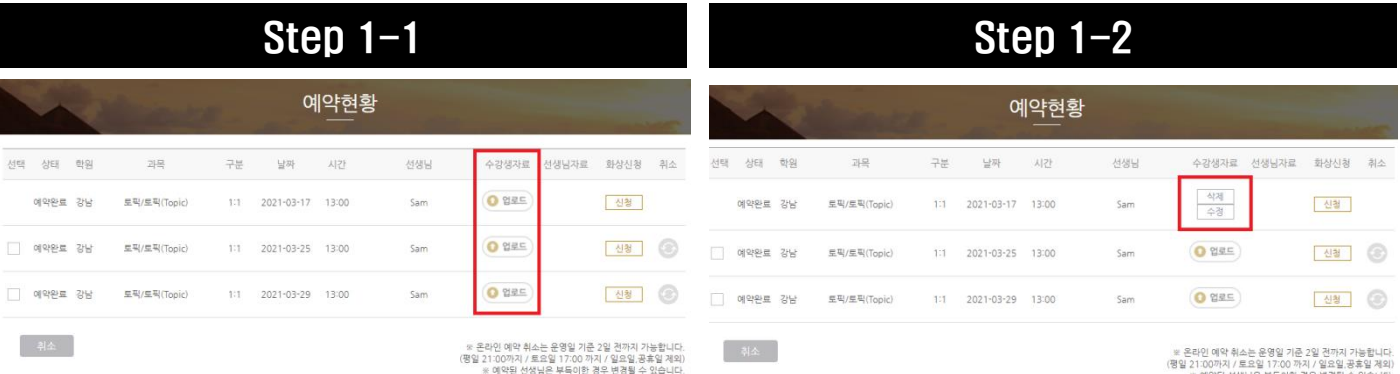

취소

- '예약현황' 페이지의 수강생자료 '업로드' 가능
- 수강생자료는 수업 시작 전까지만 업로드 가능
- 선생님의 수업준비를 위해 원하는 수업 자료는

### 수업 하루 전까지 업로드 권장

성택

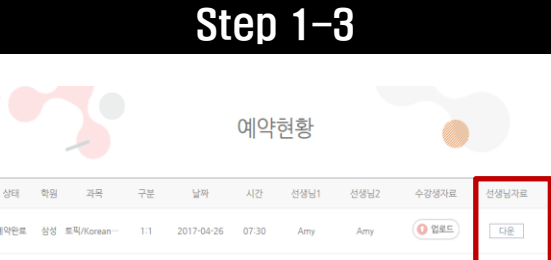

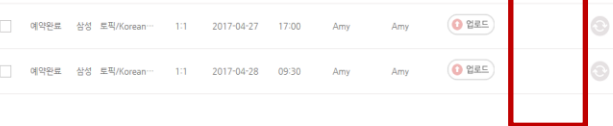

- '예약현황'에서 선생님 자료 '다운로드' 가능
- 선생님이 사전 업로드 한 자료가 있을 경우, 1:1 수업 전 다운로드 가능

• 해당 수업 종료 후 '마이클래스▶수업리뷰'에서 자료

• 업로드 한 자료는 예약현황에서 수정/삭제 가능

확인 및 삭제 가능

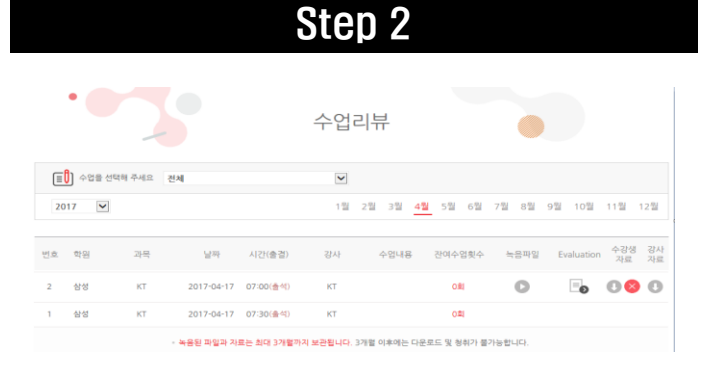

- 수업리뷰'에서 자료 다운로드/삭제 가능
- 수업노트 및 녹음파일 확인하며 리뷰

# 확인 및 복습하기 [마이클래스 ▶ 수업리뷰]

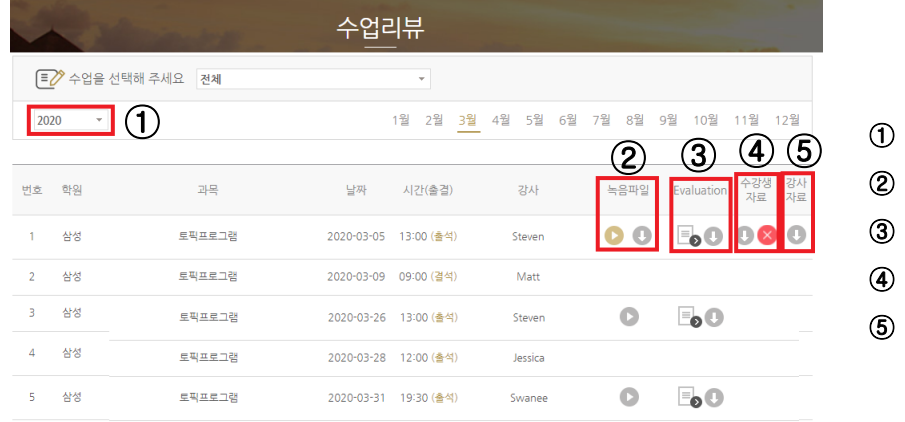

① 연도/월별 출결현황 확인 ② 수업 녹음파일 청취 및 다운로드 ③ 수업노트 확인 및 다운로드 ④ 수강생자료 확인 및 삭제(토픽프로그램 ) ⑤ 선생님 자료 다운로드(토픽프로그램 )

\* 녹음된 파일과 자료는 최대 3개월까지 보관됩니다. 3개월 이후에는 다운로드 및 청취가 불가능합니다.

# 1:1 수업 예약하기 [마이클래스 ▶ 예약하기 ▶ 1:1 예약하기] 전센터교차수강기

### ① '1:1 예약하기' Click ② 예약 과목선택

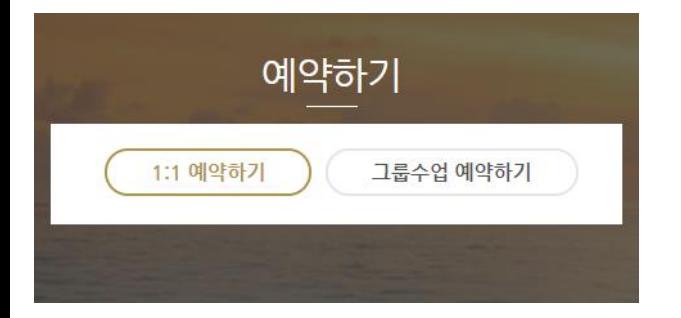

### ③ 날짜, 센터, 선생님, 시간 선택 후 조회 ④ 선택하여 '예약하기' Click

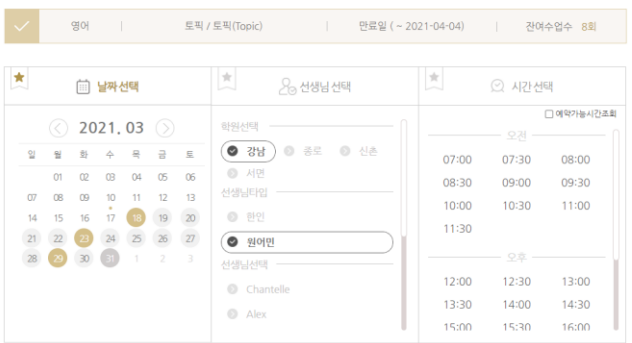

 $\bigcap$   $\bigcap$  과목을 선택해 주세요

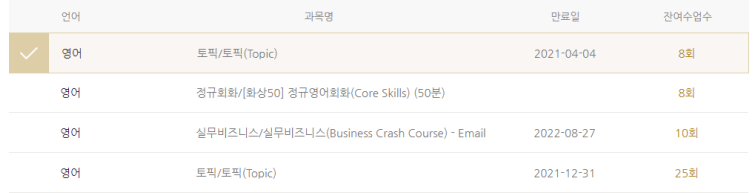

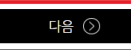

예약확인 · 선택하신 예약가능한 수업입니다. 최대 8개까지 선택 가능합니다

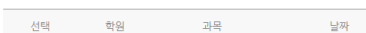

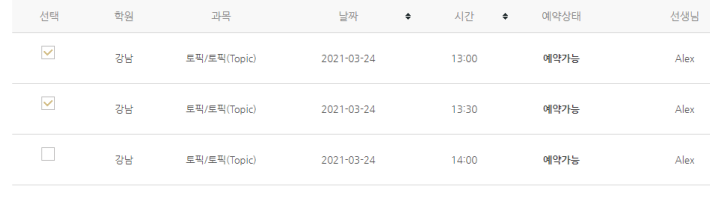

● 선택하신 예약가능한 수업입니다. 최대 3개까지 선택 가능합니다

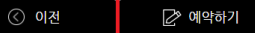

### -날짜/선생님 타입(필수) 선택 후 선생님 또는 시간(최소 택1)을 선택하시면 스케줄 조회가 가능합니다 (날짜선택 5개 / 선생님 선택 3개 / 시간선택 3개 최대 선택 가능)

- 온라인 예약은 한번에 최대 3개, 1일 동일 선생님 최대 2시간 까지 예약 가능

예약하기 [마이클래스 ▶ 예약하기 ▶ 그룹수업 예약하기] 전센터 교차수강가능

### ① '그룹수업 예약하기' Click 및 횟수 확인

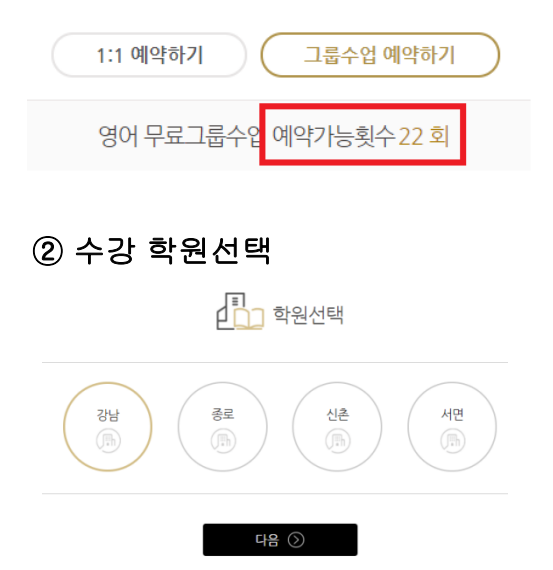

### ③ 원하는 그룹수업 과목 선택

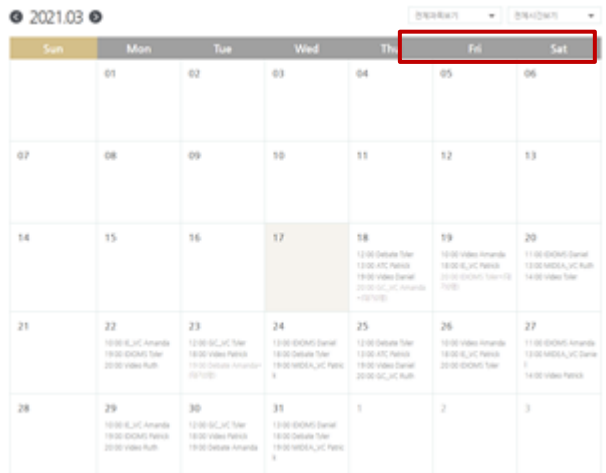

### ※ 우측상단 메뉴를 통해 원하는 과목 또는 원하는 시간대를 선택하여 수업스케줄 조회가 가능합니다.

# 약확인 및 취소하기 I마이클래스 ▶ 예약현황]

### ① 전체 수업일정 확인

### ② 선택 일정 일괄 취소 및 개별 취소

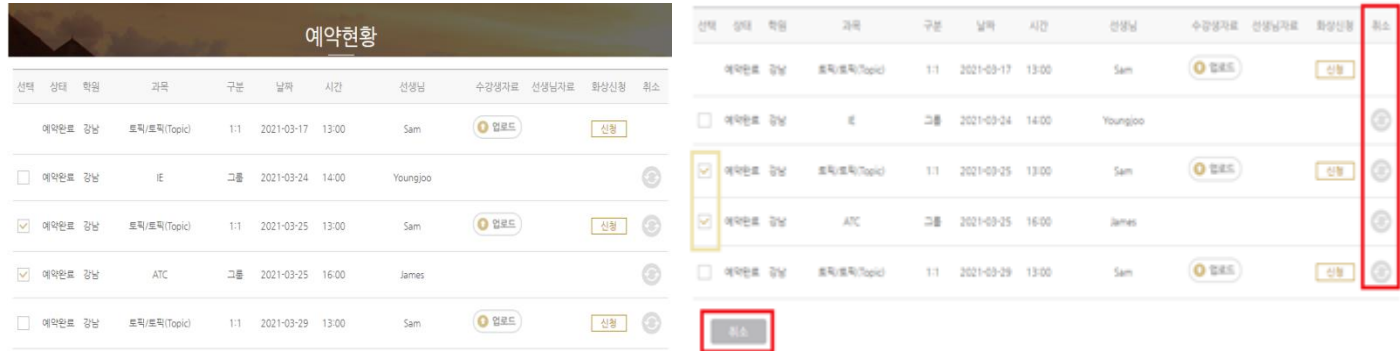

### ※ 온라인 예약취소는 운영일 기준 하루 전 정오(12:00 오전) 까지 가능합니다. (평일 21:00까지 / 토요일 17:00 까지 / 일요일,공휴일 제외)

# 화상수업(SKYPE / ZOOM) 신청하기 [마이클래스 ▶ 예약현황]

### ① 예약현황 페이지에서 화상으로 진행 원하는 수업의 화상 신청 버튼 Click

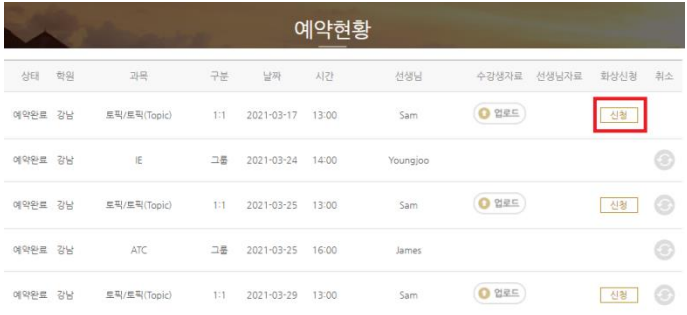

### ③ 신청 내역 현황 확인

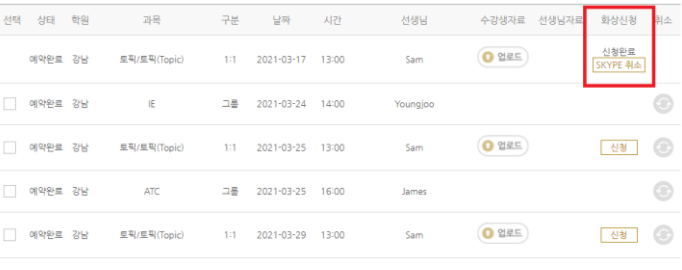

# × 2021-03-17 13:00(강남/Sam) • 토픽프로그램 Skype Zoom

신청 버튼 Click

② SKYPE/ZOOM 중에서 선택하여

### ④ 화상 수업 유의사항 확인 및 수업 준비

10분 전, 수업준비

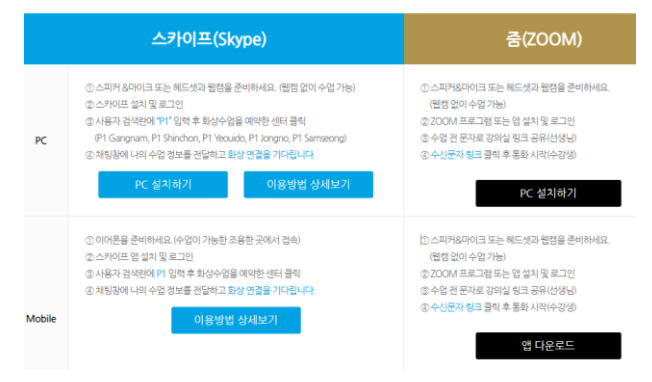

※ Skype / ZOOM을 이용하기 전 해당 사이트에 별도 회원가입 후 이용이 가능합니다.

※화상수업 신청은 1:1 수업 시작 1시간 전까지 신청 가능합니다.

※ 화상수업 신청 취소는 1:1 수업 시작 전날 오후 9시까지 가능합니다.

※ SKYPE 취소/ZOOM 취소 버튼은 화상 수업 신청 자체의 취소만을 의미합니다. 따라서 1:1 수업 예약은 화상수업 신청 취소 후에도 유효하며, 1:1 수업의 취소를 원하는 경우, 예약 현황 메뉴에서 별도로 수업 취소 처리를 해야 합니다.